## **HES Uygulamasında Aşı Kartı Oluşturma**

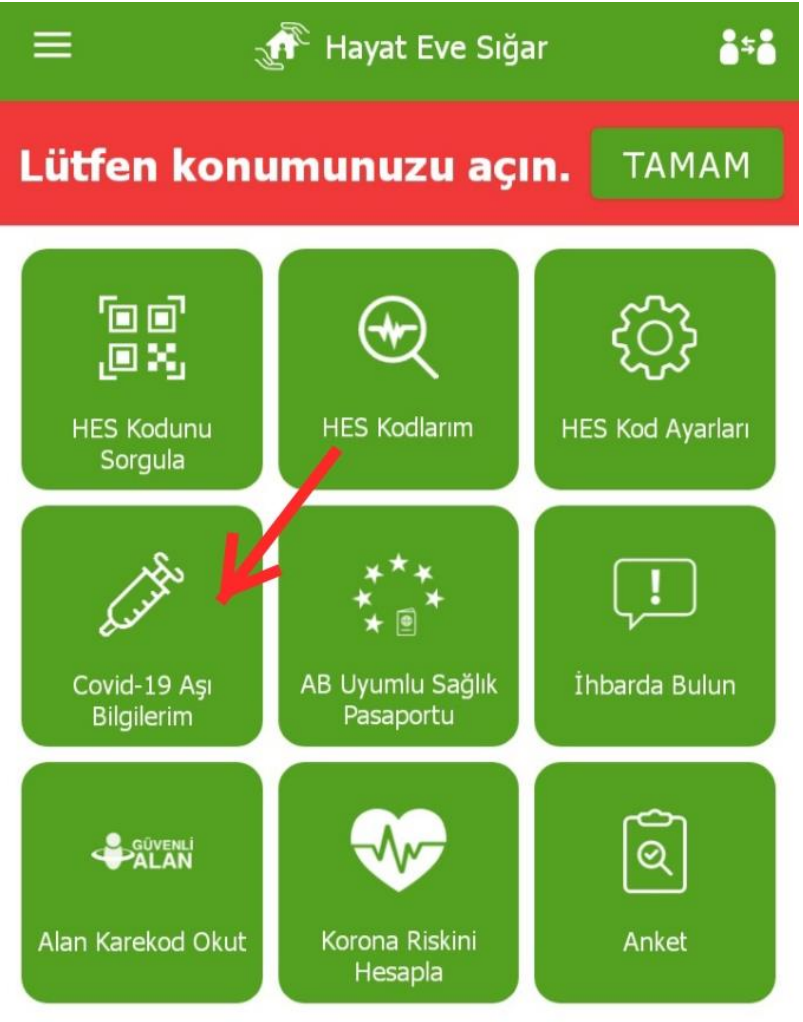

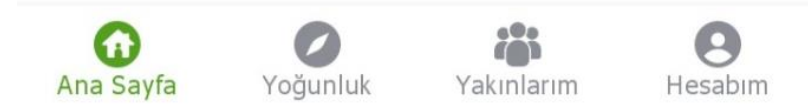

Öncelikle Hayat Eve Sığar uygulamasında 'Covid-19 aşı bilgilerim' seçeneğine geliyorsunuz.

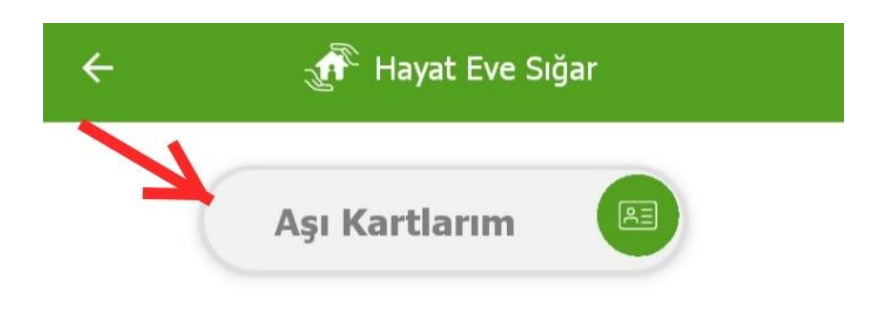

## Covid-19 Aşı Bilgilerim

Aşı bilgilerinizin detaylarını görüntüleyebilir, dozlarınız tamamlandığında aşı kartı oluşturabilirsiniz.

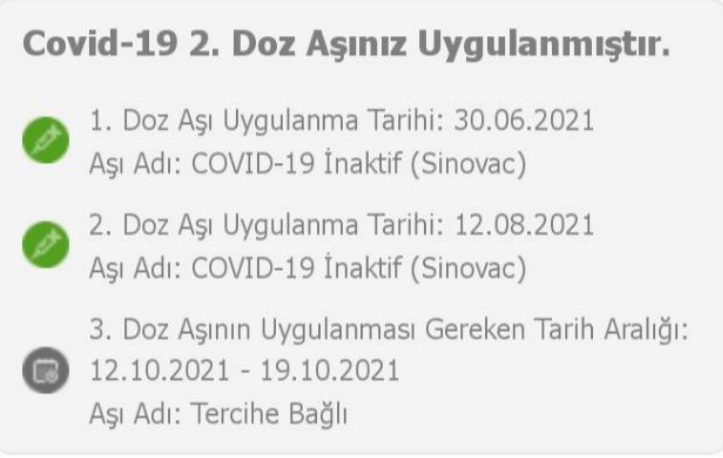

YaptırdığınızCovid-19 aşılarınız burada karşınıza çıkacaktır. Üstte 'aşı kartlarım' ifadesine dokunuyorsunuz.

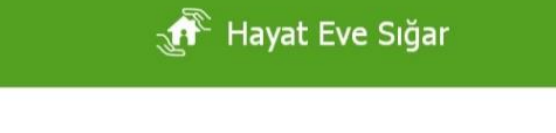

 $\leftarrow$ 

Henüz oluşturulmuş bir aşı kartınız bulunmamaktadır. Aşı Kartı Oluştur butonuna tıklayarak kart oluşturabilirsiniz.

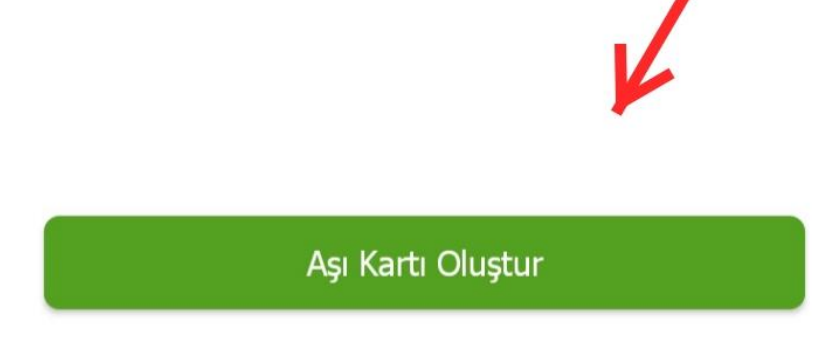

Ardından 'aşı kartı oluştur' seçeneğine dokunuyorsunuz.

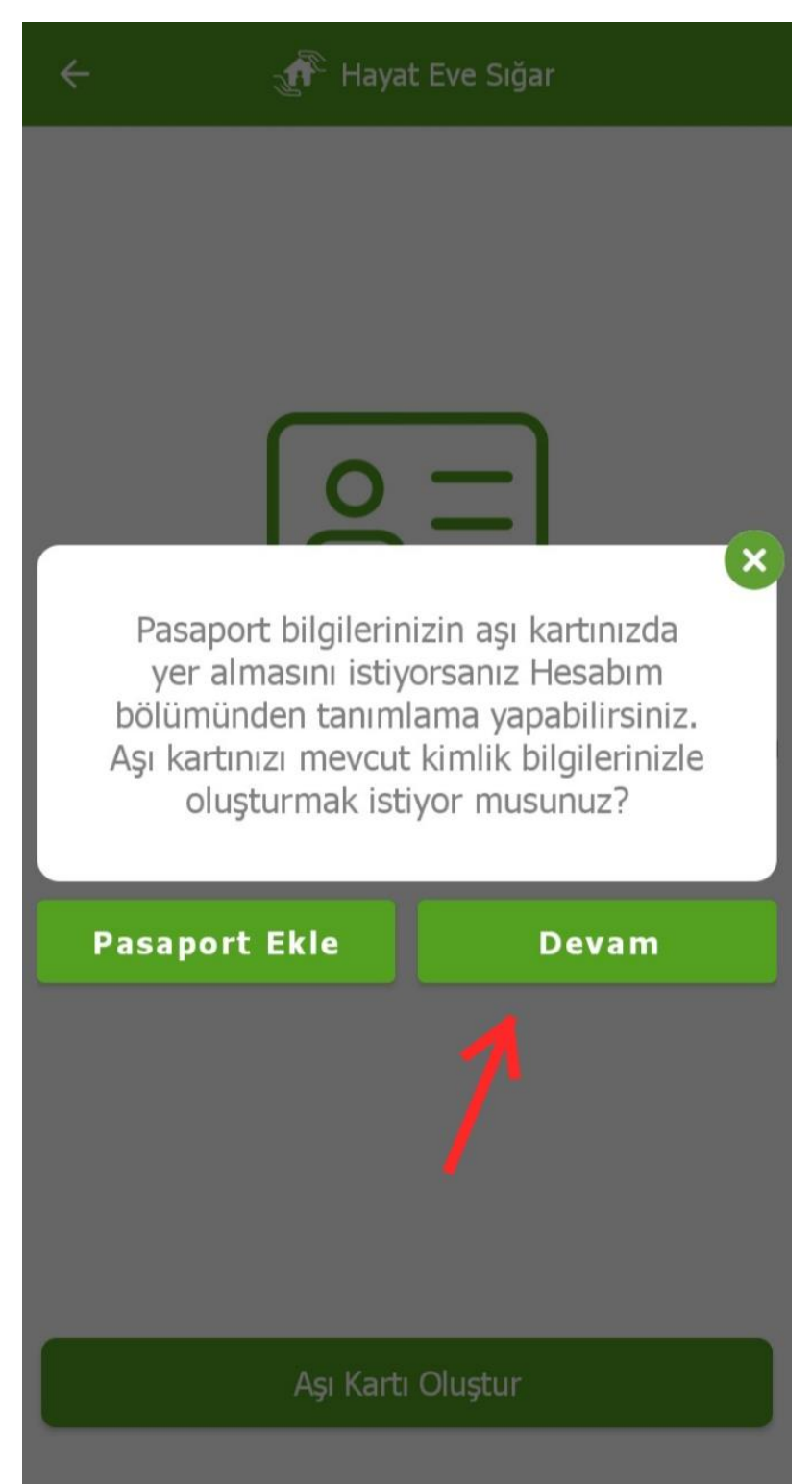

Yurt dışı seyahatleriniz için aşı kartınızda pasaport bilgilerinizin yer almasını istiyorsanız 'pasaport ekle' seçeneğiyle ekleyebilirsiniz. Kimlik bilgilerinizle kartınızı oluşturmak için ise 'devam' ifadesine dokunuyorsunuz.

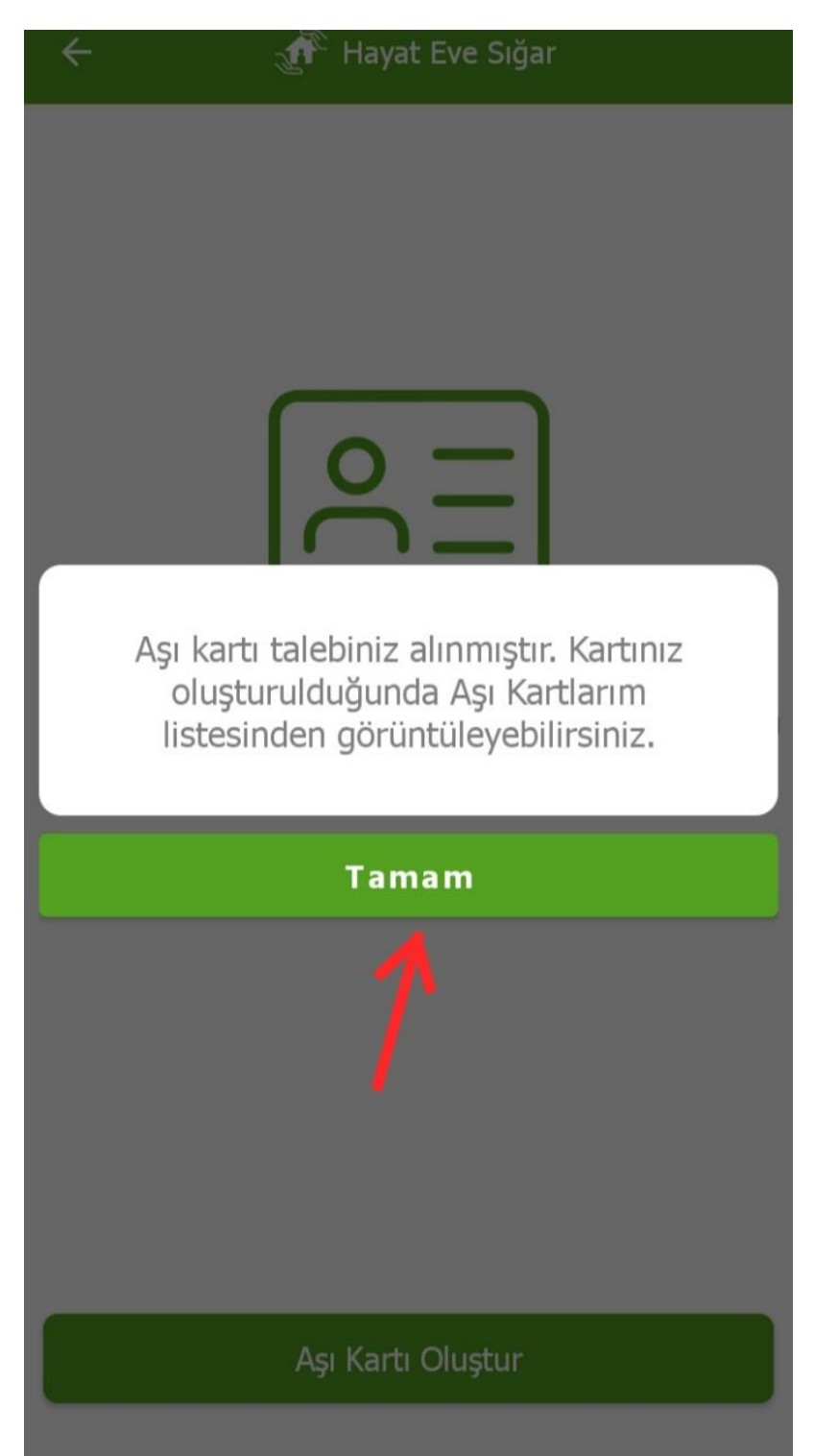

Son olarak aşı kartı talebiniz alınıyor. Kartınız oluşturulduğunda aşı kartlarım listesinden kartınızı görüntüleyebiliyorsunuz. 'Tamam' ifadesine dokunarak işlemi sonlandırıyorsunuz.

**T** Hayat Eve Sığar

 $\leftarrow$ 

Aşı Kartlarım

Aşağıdaki bilgilerin eksiksiz ve doğru bilgiler olduğuna emin olun.

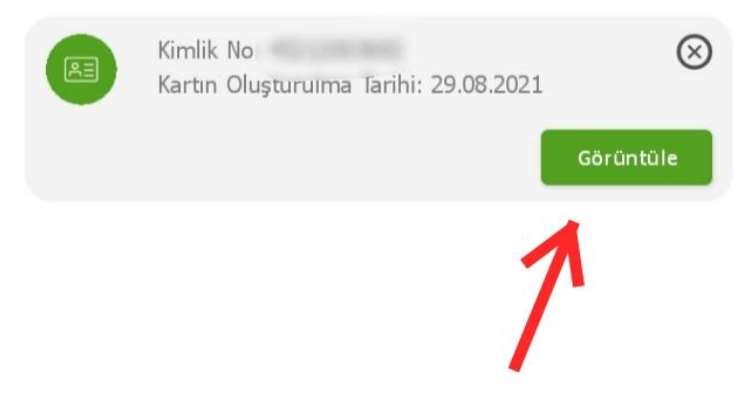

Aşı Kartı Oluştur

Bu işlemlerin ardından fotoğrafta gördüğünüz gibi 'görüntüle' ifadesine dokunarak bilgilerinizin eksiksiz ve doğru olduğunu kontrol etmenizi öneririz.

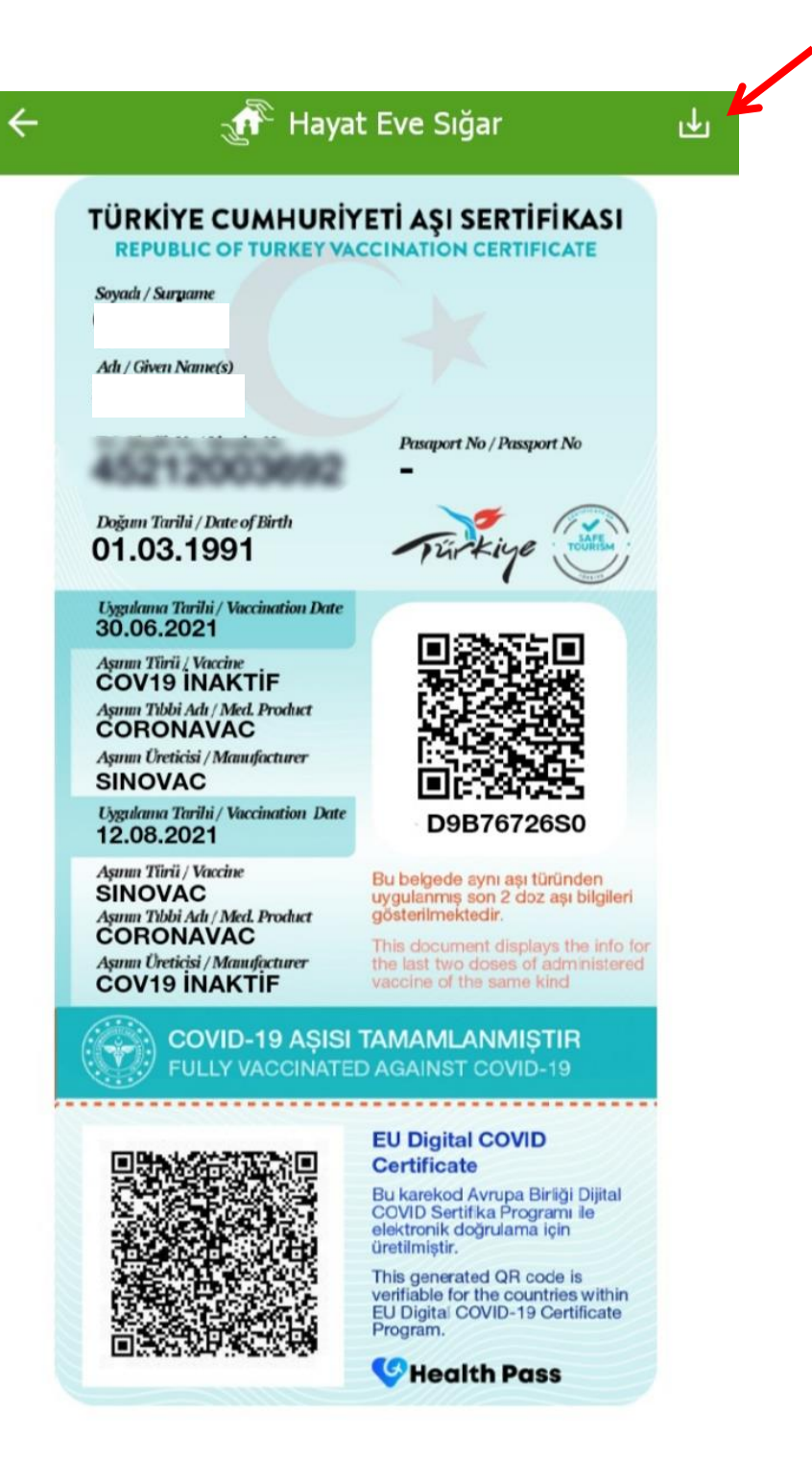

Sağ üst köşede yer alan indir seçeneği ile pdf olarak indirerek mail atabilirsiniz.